# **How to Export Students from Pinnacle to Synergy**

Any changes/additions please e-mail Michael Clark mdclark@volusia.k12.fl.us thanks ©

**Step 1** – Sign in to Pinnacle

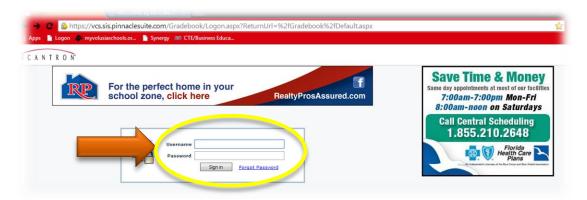

Step 2 - Click "Gradebook Grid" icon

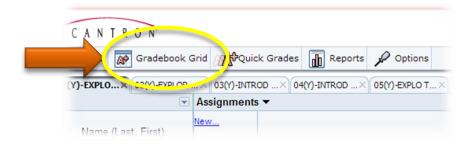

- Step 3 Click on the class period tab you want to download
- Step 4 Click the small triangle dropdown icon on the top right-hand side of your screen
- Step 5 Click "Export Grades"

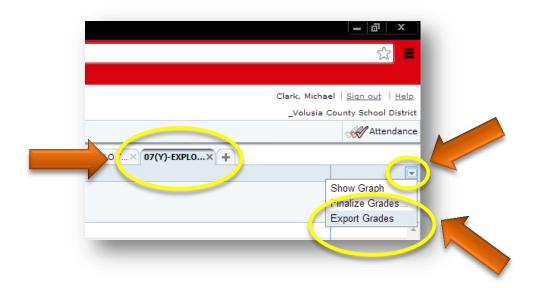

Step 6 – For Chrome users - Click the small triangle dropdown icon on the bottom left-hand side of your screen

Step 7 – Click open

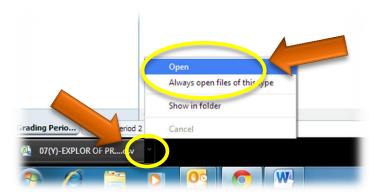

Step 8 – Highlight the "B" column by "Left Clicking" the letter "B"

Step 9 – Then Right Click in the highlighted area in column "B"

Step 10 - Left Click "Insert" (this will insert another column)

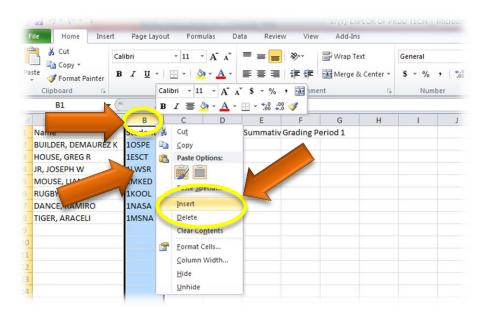

Step 11 – Highlight the "A" column by "Left Clicking" the letter "A"

### Step 12 - Click the "Data" tab

Step 13 – Click the "Text to Columns" tab

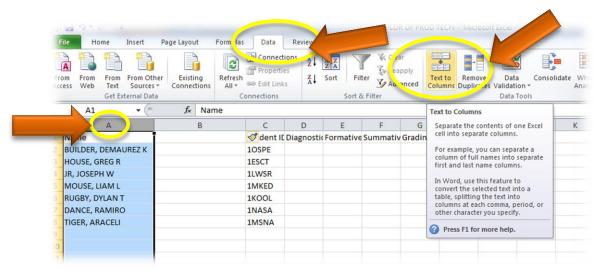

Step 14 - Click "Next" (keep default settings)

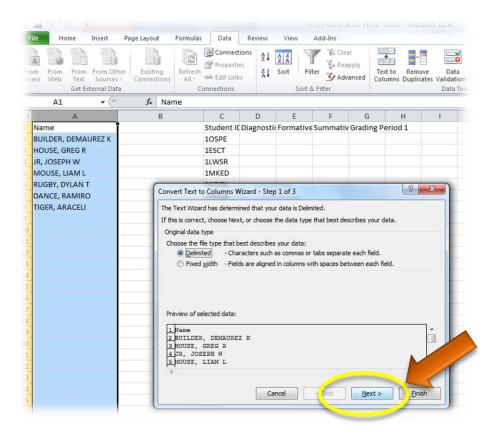

### Step 15 – Check the "Tab" & "Comma" boxes

### Step 16 - Click "Next"

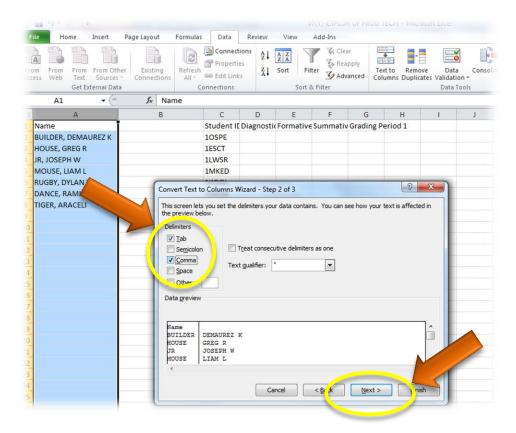

Step 17 - Click "Finish" (keep default settings) (this will separate column "A" into "A" & "B")

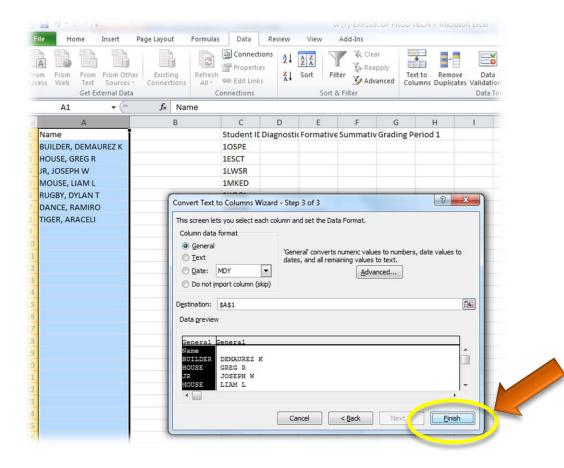

- Step 18 Highlight the "A" column by "Left Clicking" the letter "A"
- Step 19 Then Right Click in the highlighted area in column "A"
- Step 20 Left Click "Insert" (this will insert another column)

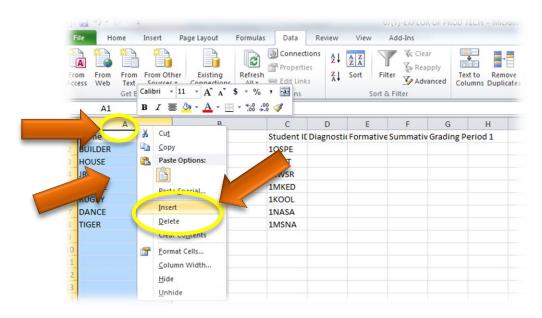

Step 21 - Click & drag the contents of column "C" to column "A"

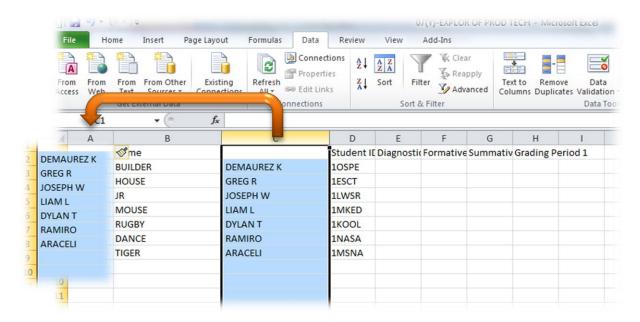

Step 22 – Change the cells in row "1" to: First Last Preferred E-mail Id User Name Password

**Note:** User Name and password can be created my teacher

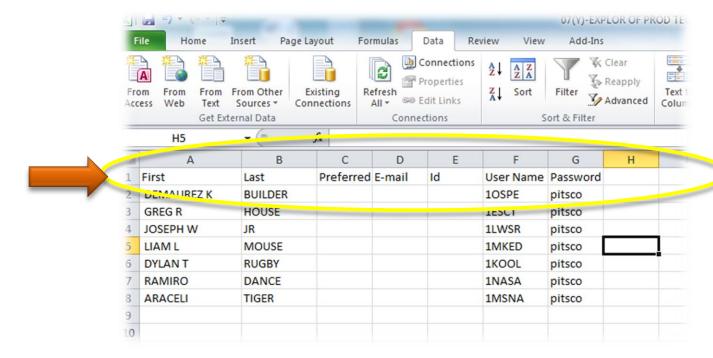

Step 23 - Click "File"

Step 24 - Click "Save As"

Step 25 - Click "Save"

Note: Make sure the file type is "CSV"

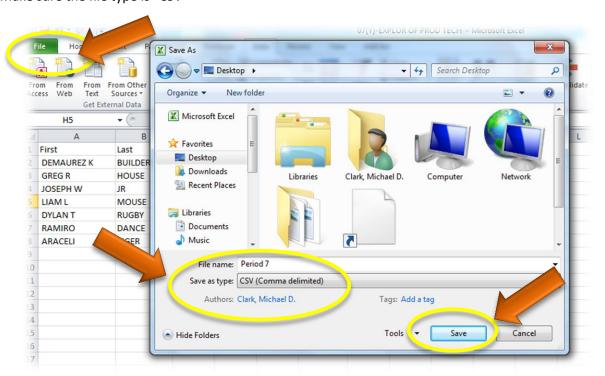

### Step 26 – Click "Yes"

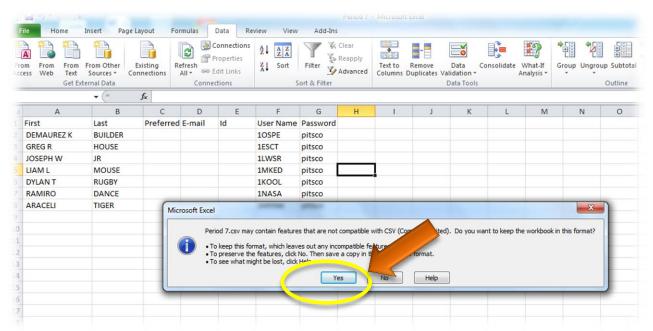

**Step 27** – Go to: <a href="http://synergy.volusia.k12.fl.us/">http://synergy.volusia.k12.fl.us/</a>

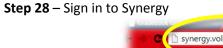

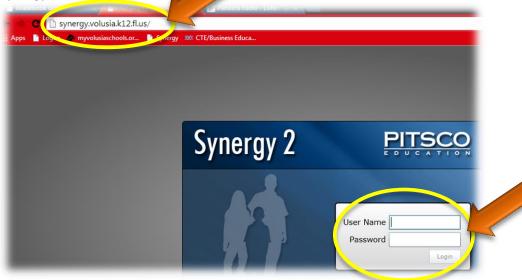

**Step 29** – Click on the class period you want to import

Note: Make sure you have saved and closed the Microsoft Excel file that you were working in

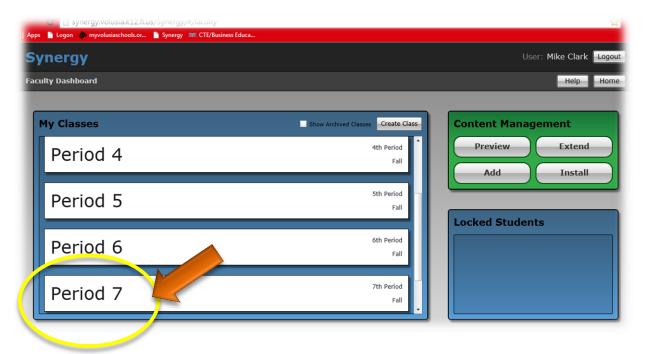

Step 30 - Click "Roster"

Step 31 – Click "Import Class List"

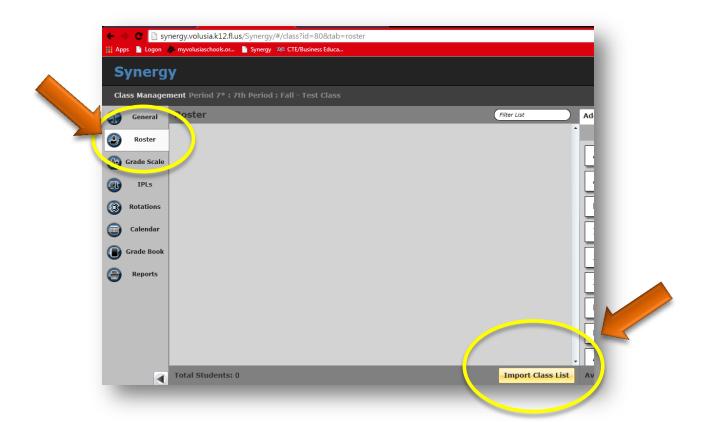

Step 32 - Click "Select CVS File"

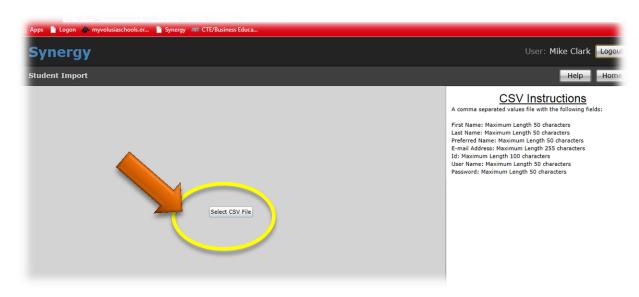

Step 33 - Select your file & click "Open"

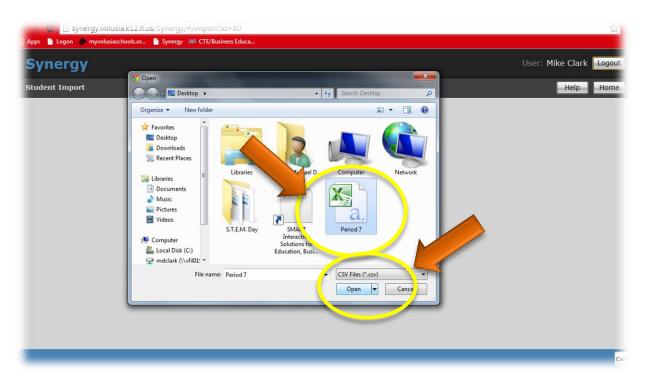

### Step 34 - Check the "Ignore Errors" box

## Step 35 Click "Import Into"

Note: Disregard the first line that says "Failed"

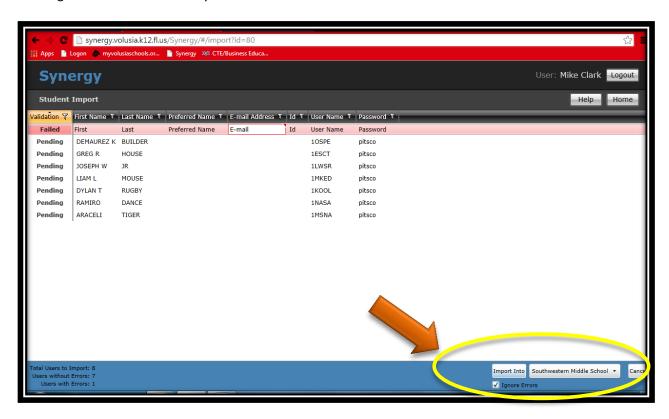

Step 36 – You have now finished importing a class from Pinnacle to Synergy! Repeat steps 1-35 for your other classes ©

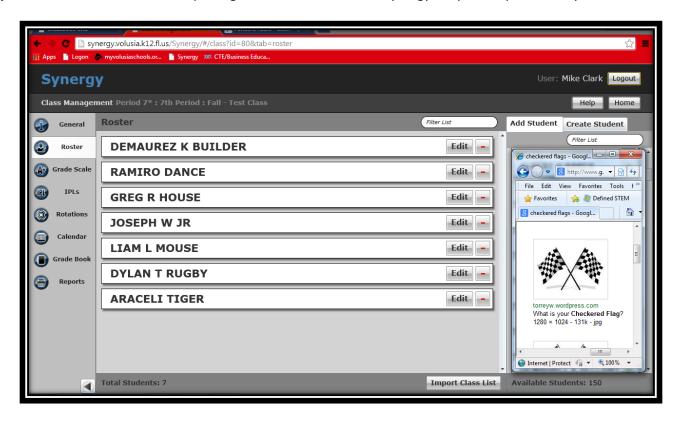